**Instrukcja instalacji oprogramowania NX oraz Solid Edge** 

dla studentów i pracowników Politechniki Lubelskiej

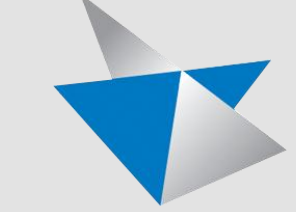

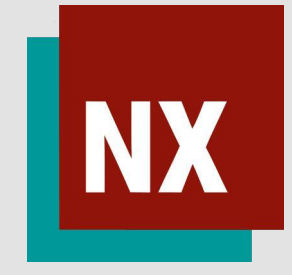

Marzec 2023

#### **Zawartość:**

#### **A. NX**

- 1. Rejestracja konta
- 2. Logowanie
- 3. Pobieranie oprogramowania NX
- 4. Instalacja programu NX na komputerze
- 5. Aktywacja pakietów licencyjnych
	- **B. Solid Edge**
- 1. Rejestracja konta
- 2. Logowanie
- 3. Pobieranie oprogramowania Solid Edge
- 4. Instalacja programu Solid Edge na komputerze
- 5. Aktywacja licencji
	- **C. Pobieranie produktów ze strony CADOR**

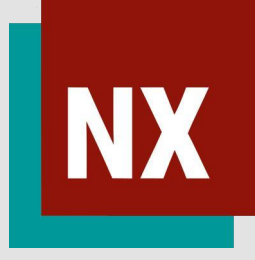

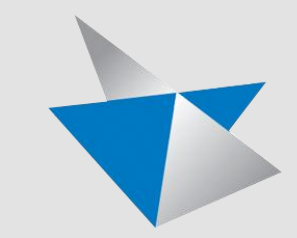

# Etapy Instalacji

Rejestracja konta,

Logowanie

1

2

4

3

Pobieranie oprogramowania.

Instalacja programu na komputerze.

Aktywacja pakietów licencyjnych. 5

Niniejsza instrukcja dotyczy instalacji systemu NX oraz Solid Edge na komputerach znajdujących się w laboratoriach Politechniki Lubelskiej. Użytkownikiem systemu może być student posiadający prawa studenta. Oznacza to, że wraz z zakończeniem studiów system NX oraz Solid Edge należy odinstalować z komputera użytkownika.

Aby zainstalować system, należy przejść procedurę rejestracji użytkownika na stronie producenta oprogramowania firmy Siemens oraz pobrać niezbędne pliki instalacyjne, zgodnie z niniejszą instrukcją. Student musi posiadać email z klasy adresowej pollub.edu.pl, pracownik: pollub.pl

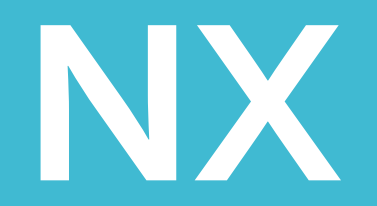

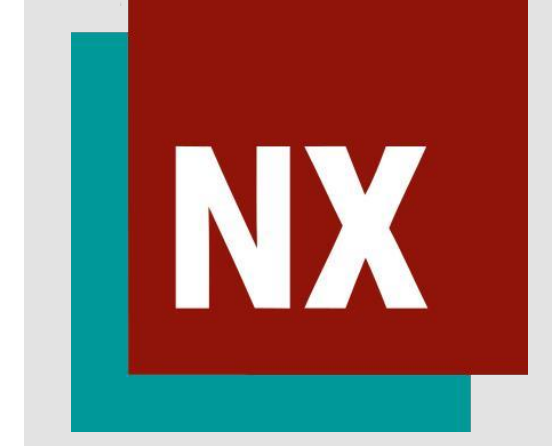

# **Instrukcja instalacji NX**

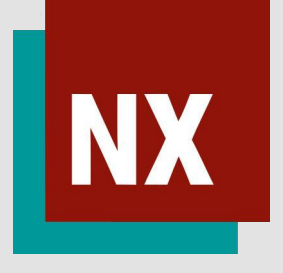

1. Rejestracja konta

• Otwórz stronę internetową Siemens:

- przejdź do zakładki "Suppo
- w sekcji "Take me to Suppo Center" naciśnij przycisk "T me there".

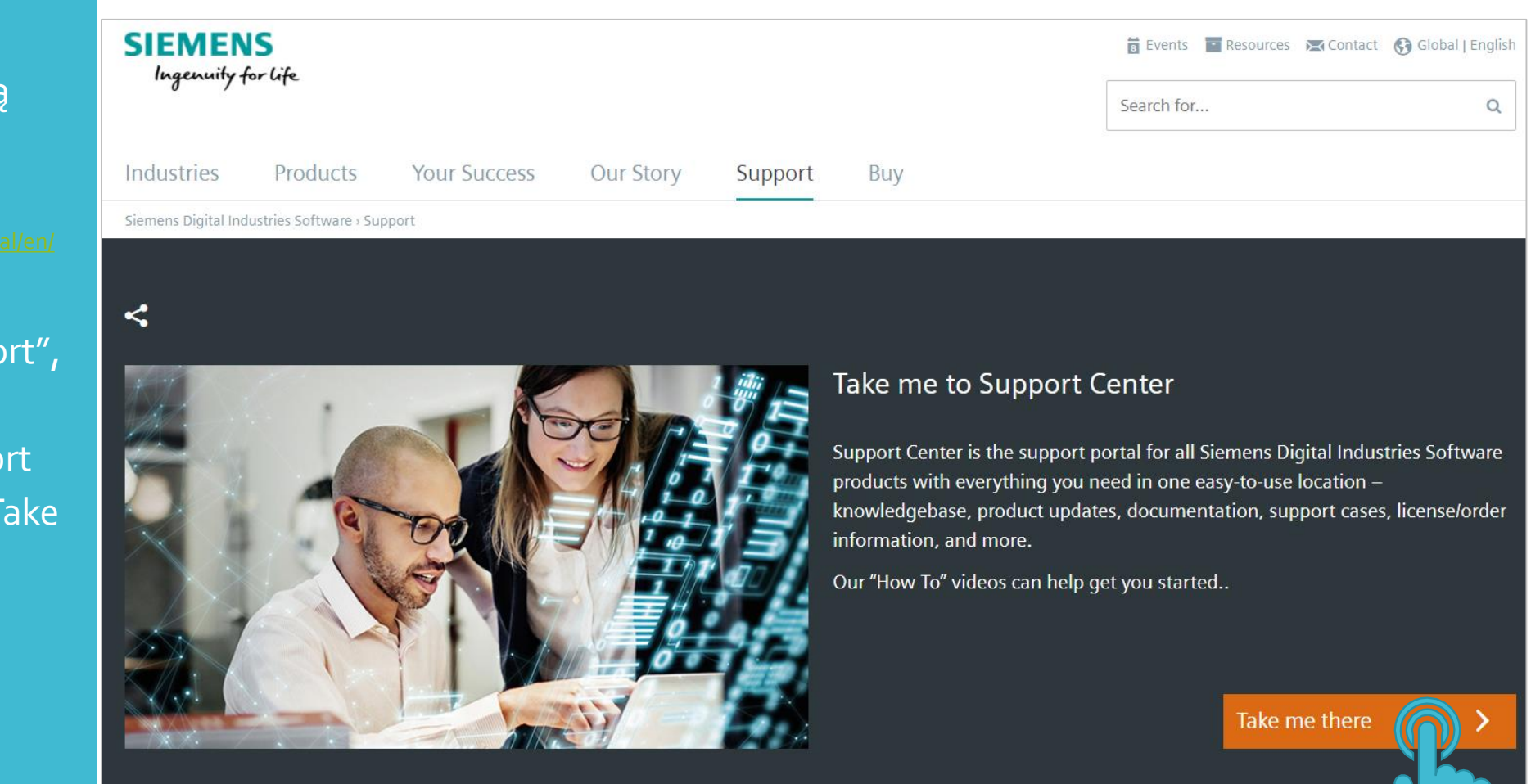

• Na ekranie logowania przejdź do procesu rejestracji poprzez  $\vert$ naciśnięcie przycisku "utwórz $\vert$ konto".

#### **SIEMENS**

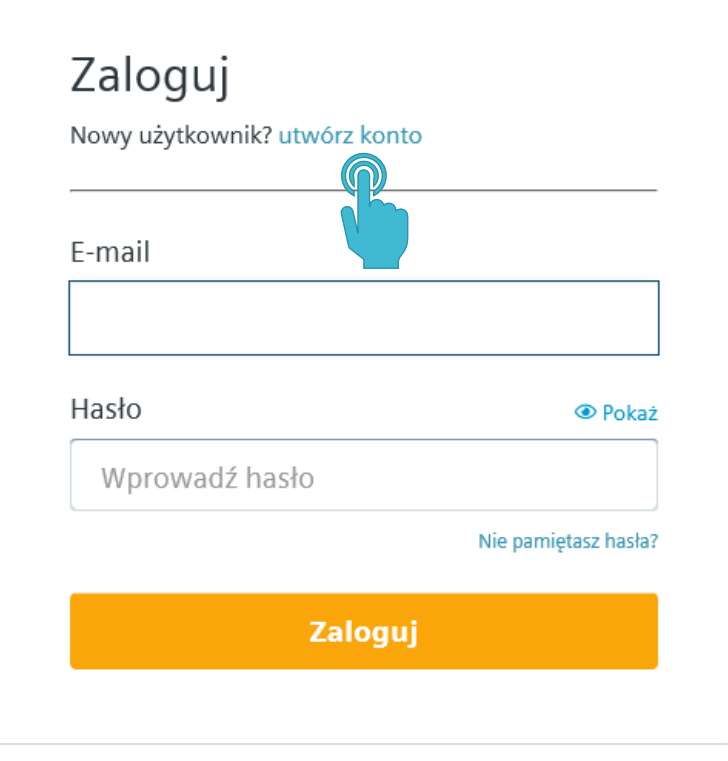

© 2022 Siemens Digital Industries Software Oświadczenie o prywatności Warunki użytkowania Pomoc

- Wypełnij formularz prawdziwymi danymi, używając do rejestracji służbowego lub studenckiego adresu e-mail.
- Zaakceptuj wprowadzone dane poprzez naciśnięcie przycisku "Utwórz konto".

#### **SIEMENS**

#### Utwórz konto lub zaloguj się, jeśli masz już konto Imie Nazwisko E-mail @pollub.pl Sugerujemy korzystanie z adresów firmowych. Hasło **O** Pokaż ............... O Uczelnia Firma Inne  $\hspace{1.5cm}$ Nazwa organizacji Kraj Politechnika Lubelska Polska  $\checkmark$ **Utwórz konto** @ 2022 Siemens Digital Industries Soft Oświadczenie o prywatności Warunki użytkowa Pomoc

Pojawi się komunikat o konieczności weryfikacji podanego adresu email – w tym celu należy:

- zalogować się na swój służbowy/studencki adres,
- otworzyć email nadesłany przez firmę Siemens,
- kliknąć przycisk "Sprawdź adres e-mail".

#### **Welcome to Siemens Digital Industries Software**

#### Sprawdź swój adres e-mail

W celu aktywacji konta Siemens należy zweryfikować adres e-mail @pollub.pl, klikając przycisk poniżej.

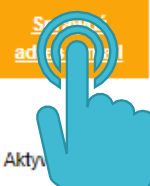

to w ciągu 30 dni. Jeśli masz jakieś pytania, skontaktuj się z nami d adresem global support.sisw@siemens.com

Z poważaniem,

Siemens Digital Industries Software

# **Instrukcja instalacji NX**

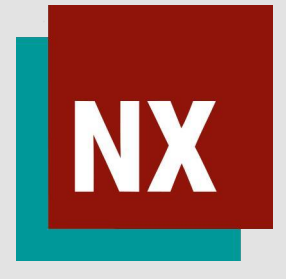

2. Logowanie

• Otwórz stronę internetową:

- Wybierz opcję ,,Sign In".
- Wpisz maila oraz hasło, a następnie naciśnij przycisk ,,Zaloguj".

**SIEMENS** Industry Solutions V Software & Products V Solutions & Services V Training & Support V

#### Q **the English** Sign In

#### **Siemens Digital Industries Software**

Our Xcelerator portfolio ignites digital transformation, empowering companies of all sizes to embrace complexity and leverage it to enhance productivity and gain a competitive advantage.

Welcome to Siemens Digital Industries Software. Your digital future starts now.

 $\Omega$ 

# **Discover Xcelerator** #TodayMeetsTomorrow

| The promise of tomorrow for our customers

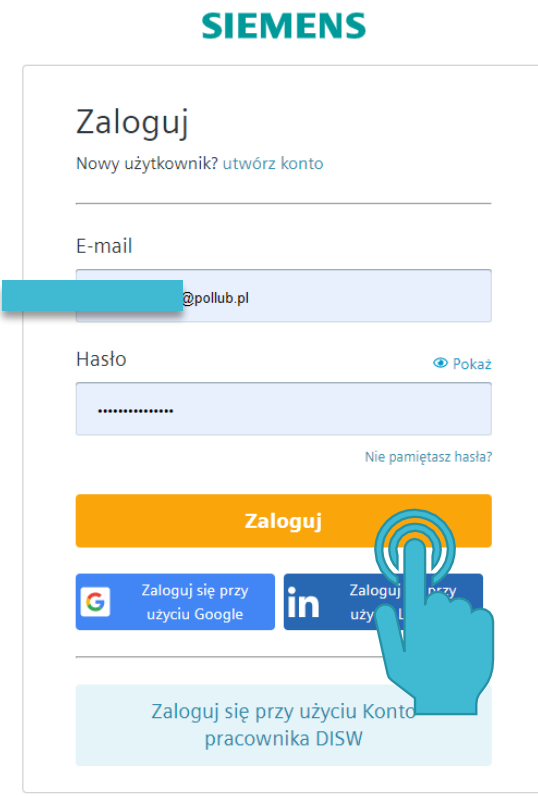

- Następnie postępuj według umieszczonych screenów ,,Wybierz swoje konto''
- ,,Your account "
- ,,Lokalizacja i użytkownicy" ,,Dołącz do lokalizacji"

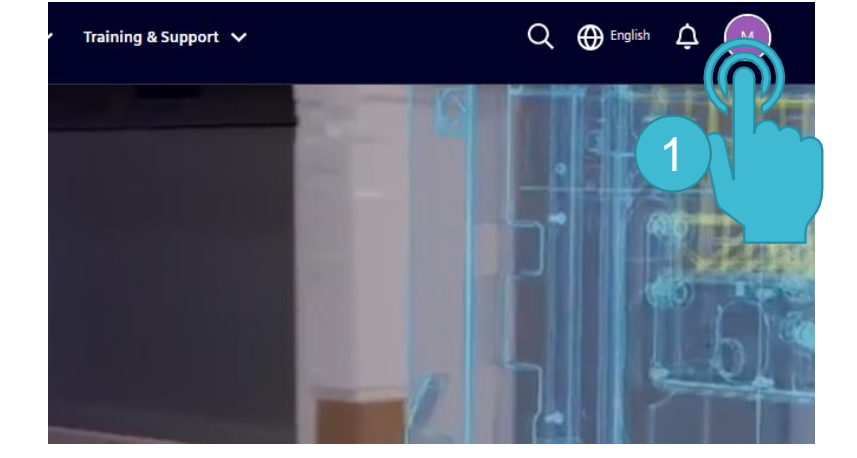

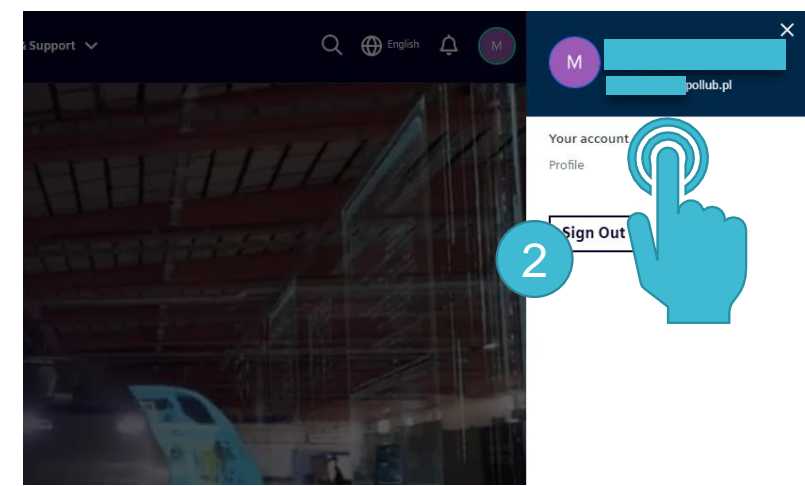

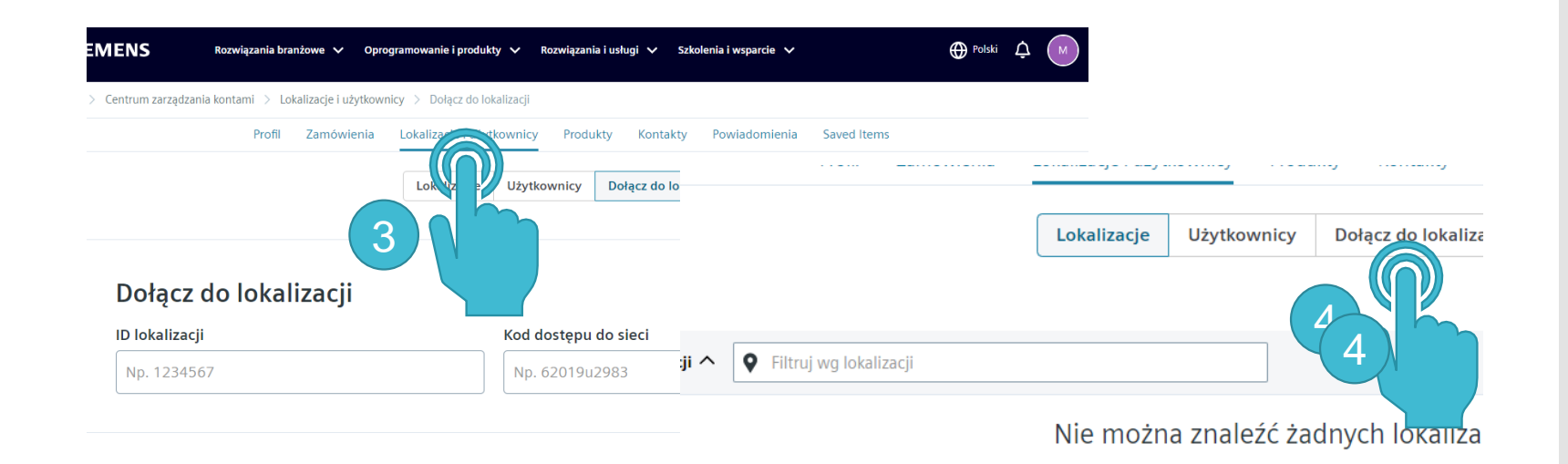

- Wprowadzić ID lokalizacji i kod dostępu.
- Naciśnij przycisk "Dołącz". ID lokalizacji: **1610005** Kod dostępu do sieci: **822SYEZHNF**

oraz

#### ID lokalizacji: **1543866** Kod dostępu do sieci: **KXOEH4E9R2**

• Wprowadź 2 lokalizacje

Przy dodawaniu niektórych kodów może wystąpić błąd, jak na zamieszczonym screenie

W zależności od konta po kilku lub kilkunastu minutach pojawią się produkty do pobrania (możesz się wylogować i zalogować ponownie).

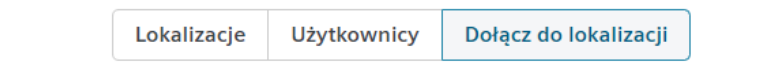

#### Dołącz do lokalizacji

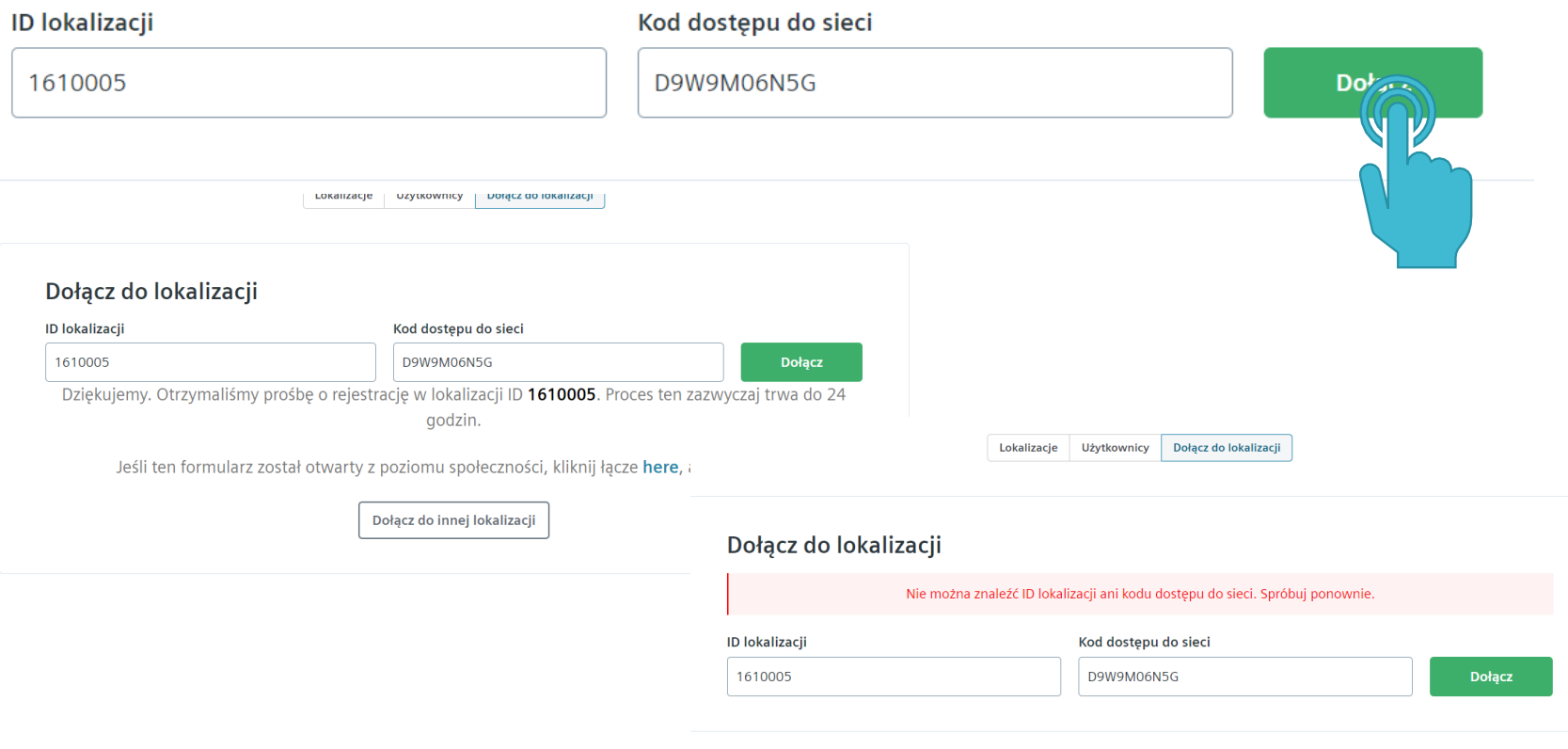

# **Instrukcja instalacji NX**

3. Pobieranie oprogramowania

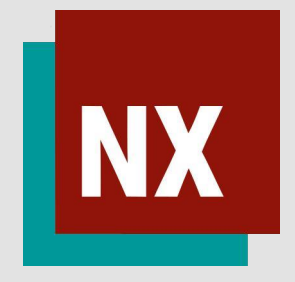

- Wejdź na stronę:
- naciśnij przycisk "Sign In".

**SIEMENS** 

Rozwiązania branżowe V Oprogramowanie i produkty V Rozwiązania i usługi V Szkolenia i wsparcie V

#### **Centrum wsparcia. Nowa** usługa wsparcia online od **Siemens Digital Industries** Software.

Wszystkie zasoby wsparcia, których potrzebujesz, w jednym, łatwym w obsłudze miejscu. Spersonalizowane treści, szeroka baza wiedzy, intuicyjny sposób nawigacji. Sprawdź już teraz!

 $\bigoplus$ Polcki Sign In

Rozpocznij już teraz >

- Wprowadź dane logowania i naciśnij przycisk "Zaloguj".
- Na środku ekranu może pojawić się komunikat:
- "Rejestracja w Centrum wsparcia jest obecnie w toku. Wróć tutaj niebawem. Przetwarzanie rejestracji trwa do 24 godzin."
- W takim przypadku odczekaj wskazany okres i zaloguj się ponownie.

#### **SIEMENS**

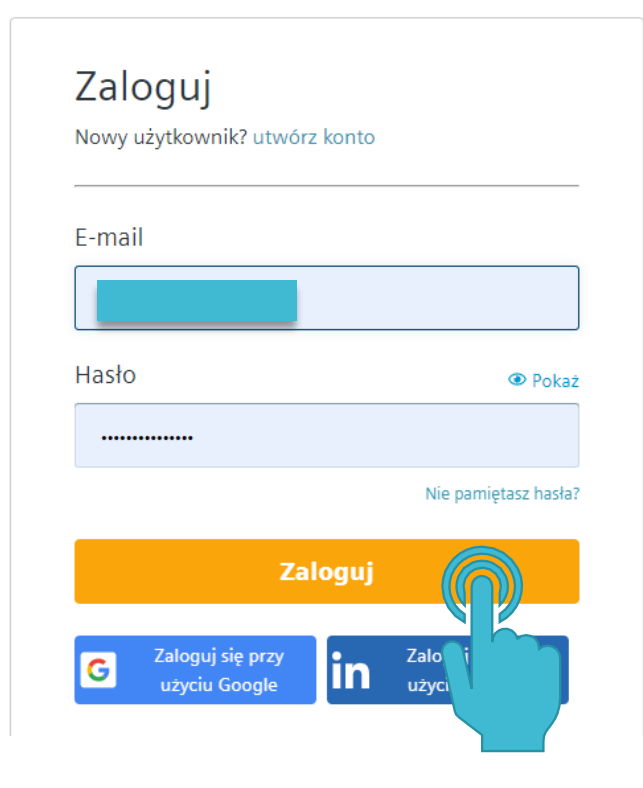

### Pobieranie instalatora

- Naciśnij przycisk ,,Downloads''
- Wybierz "NX"

Uwaga: w przypadku braku oprogramowania NX zobacz część C. Pobieranie produktów ze strony CADOR

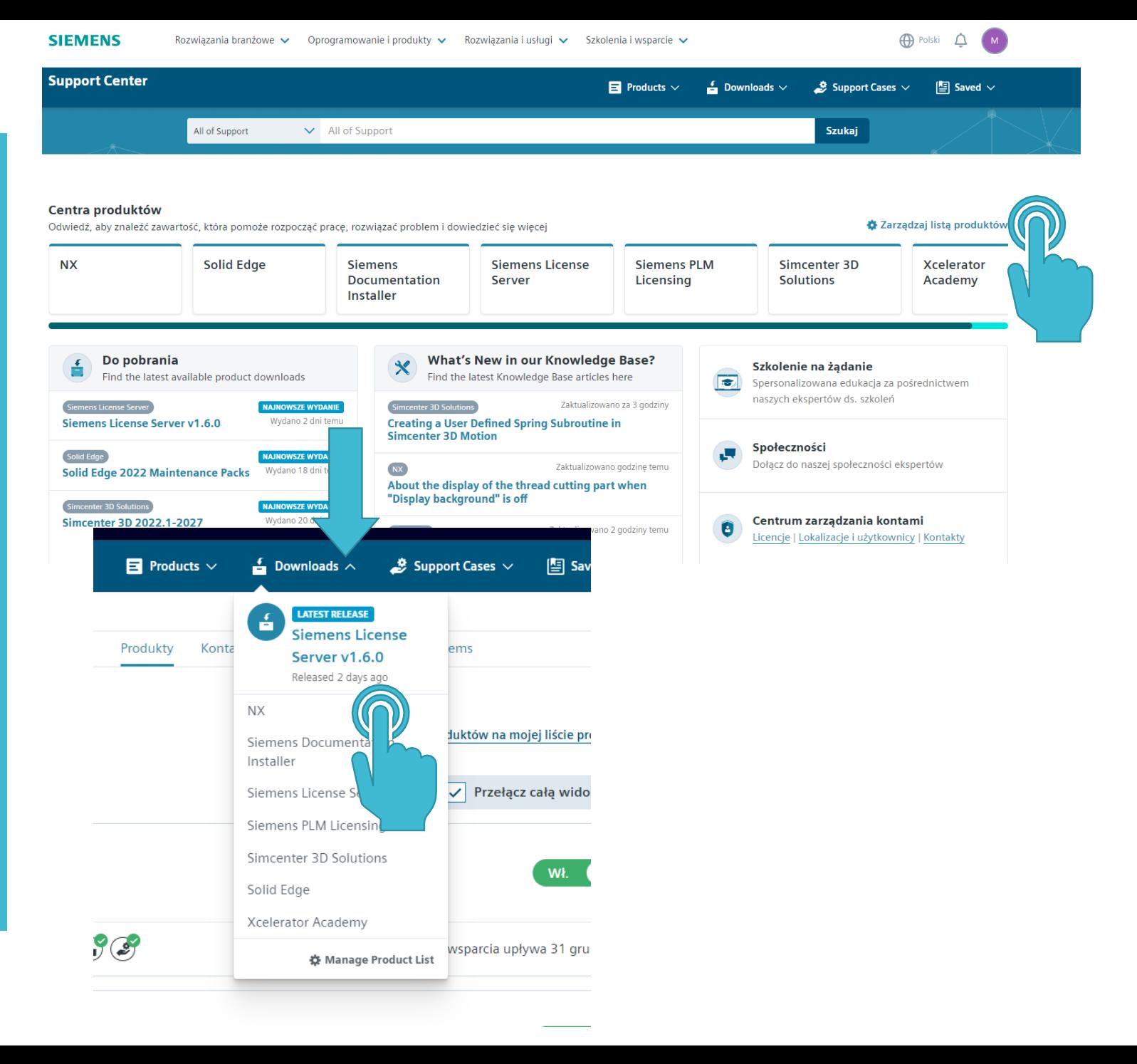

• Z listy wybierz wersję programu, którego pliki zamierzasz pobrać.

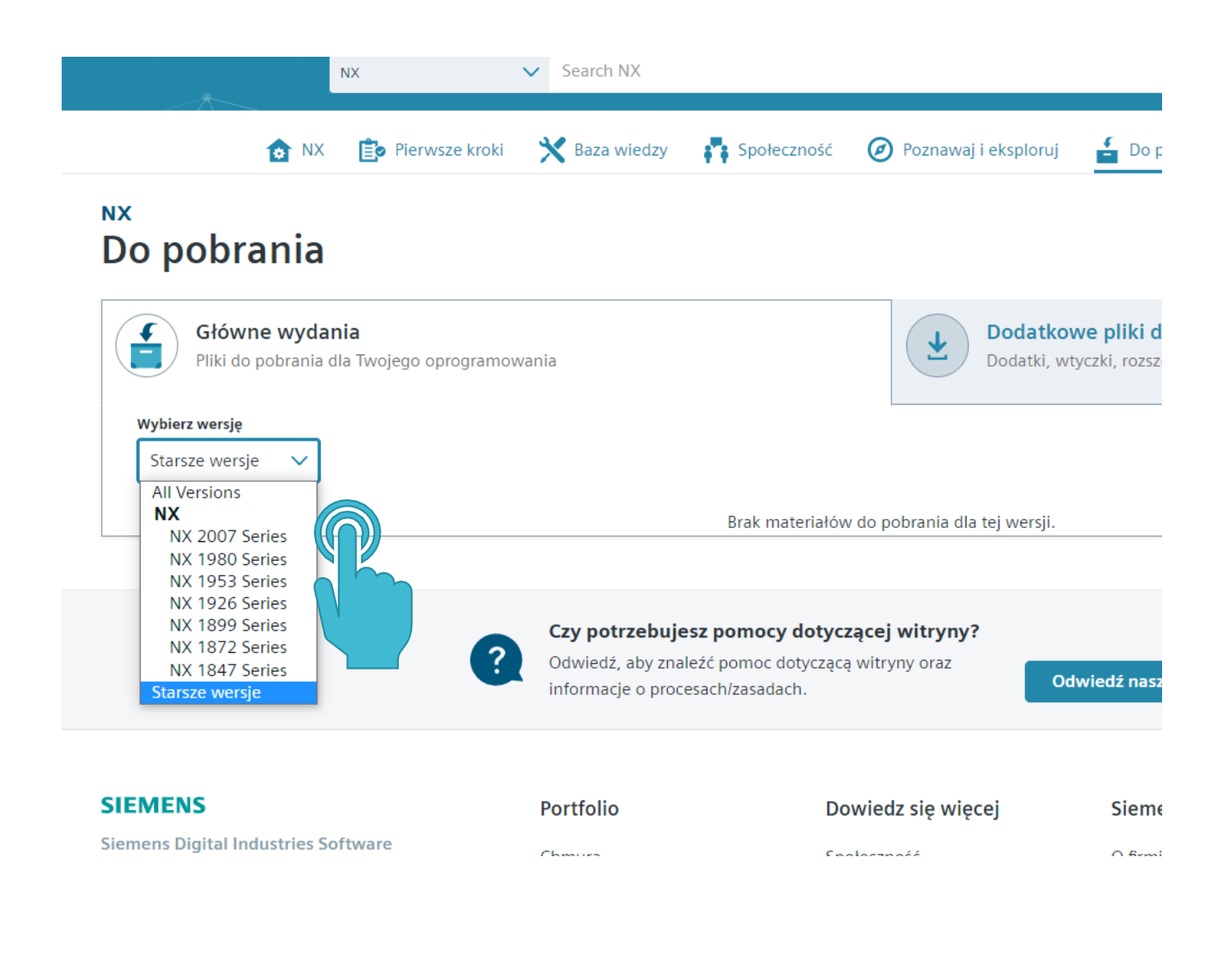

- Wyświetli się ekran wyboru plików do pobrania.
- Wybierz datę wydania.
- Pliki są ciągle aktualizowane. W związku z tym mogą się różnić od tych na screenie.
- Aby pobrać pełen instalator, należy wybrać pozycję oznaczoną  $n^1$ ,
- a następnie największy plik z rozszerzeniem ,,2'' .zip.

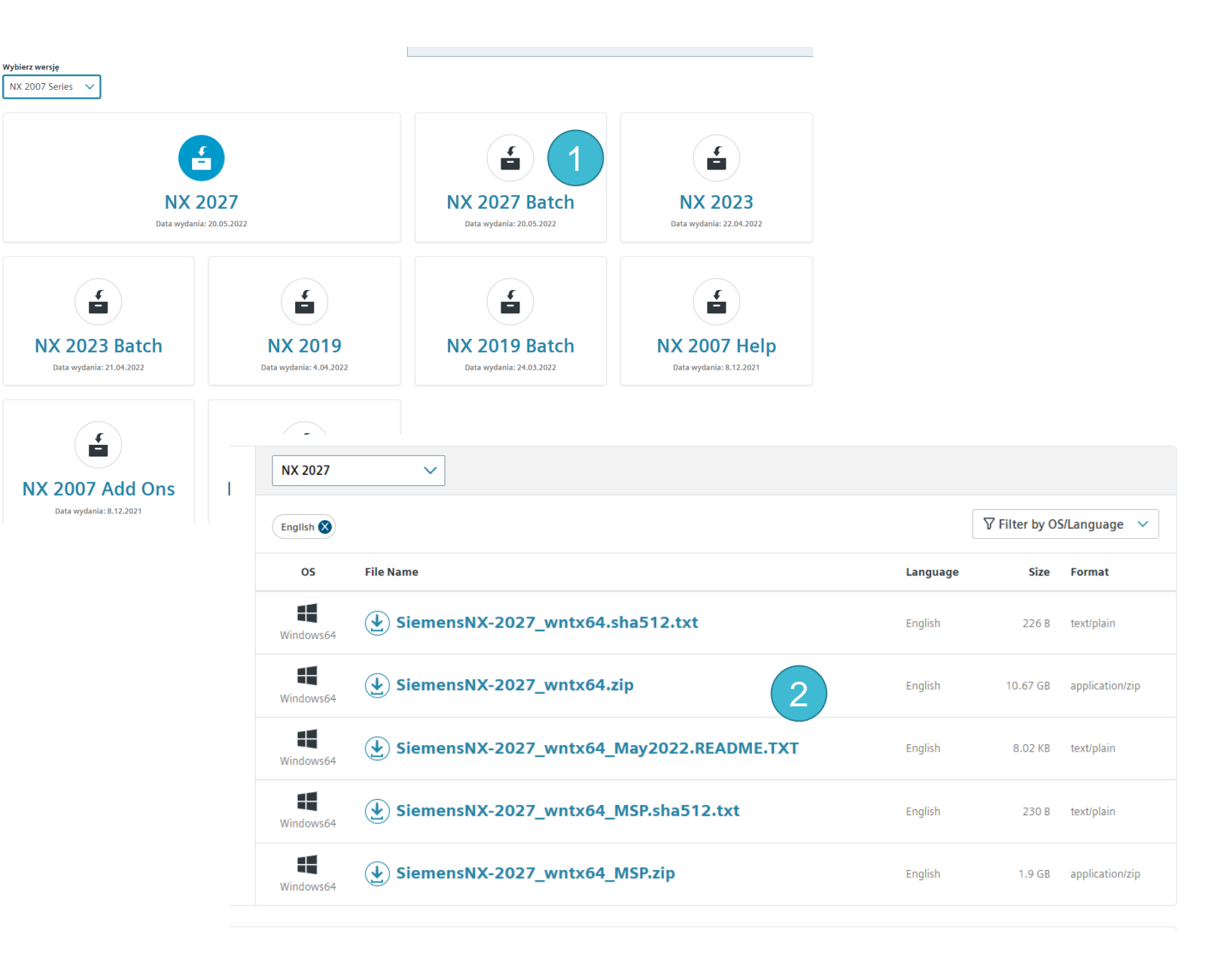

# **Instrukcja instalacji NX**

# 4. Instalacja programu NX na komputerze

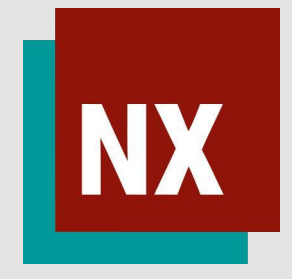

### Instalacja

- Pobrane ze strony producenta archiwum ZIP należy wyodrębnić i wskazać lokalizację pliku instalacyjnego.
- Następuje proces wypakowywania.

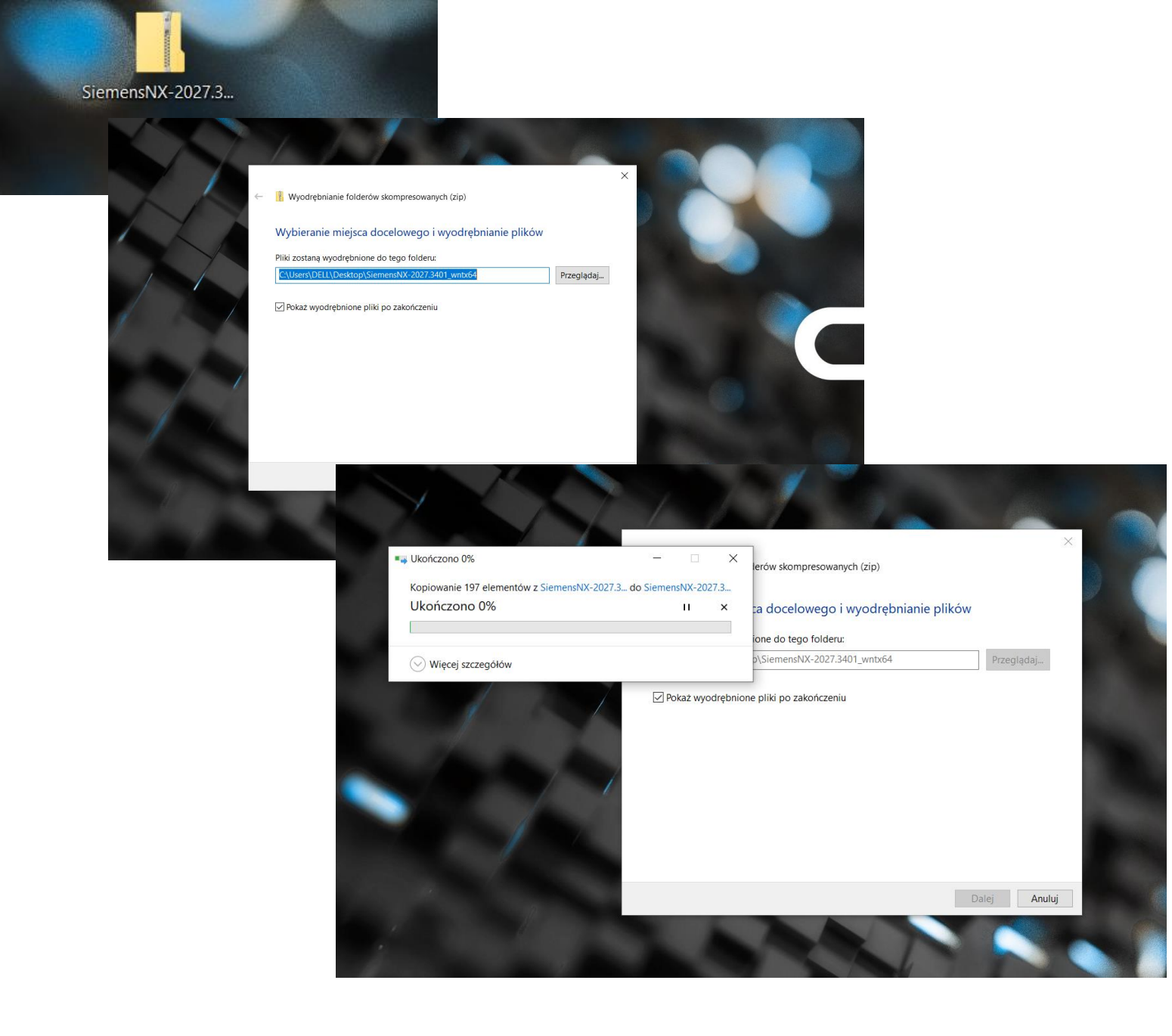

# Instalacja

• Rozpocznij proces instalacji poprzez naciśnięcie przycisku "Launch".

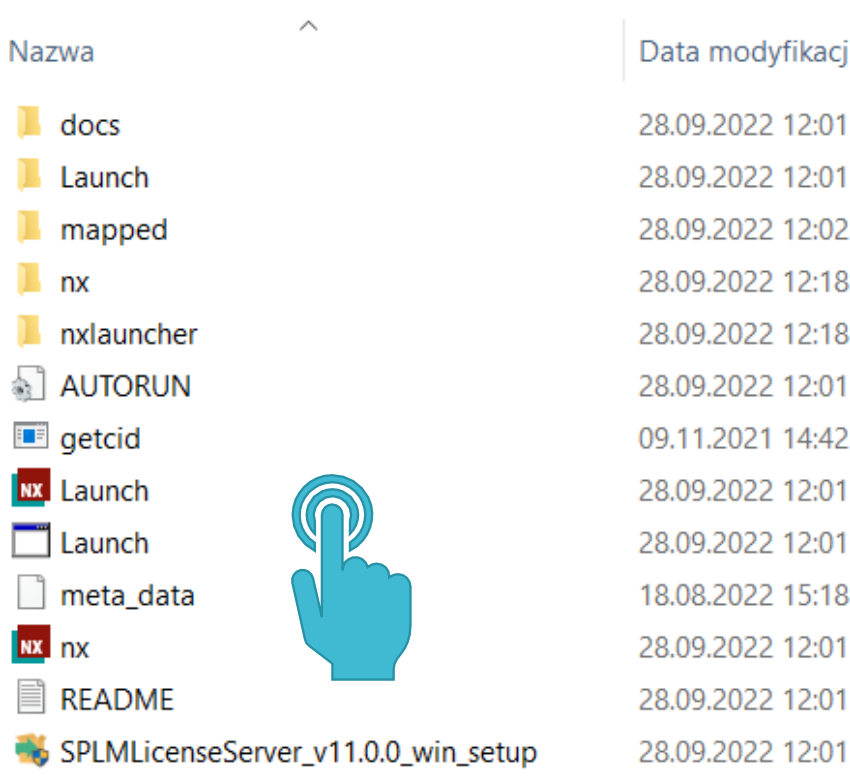

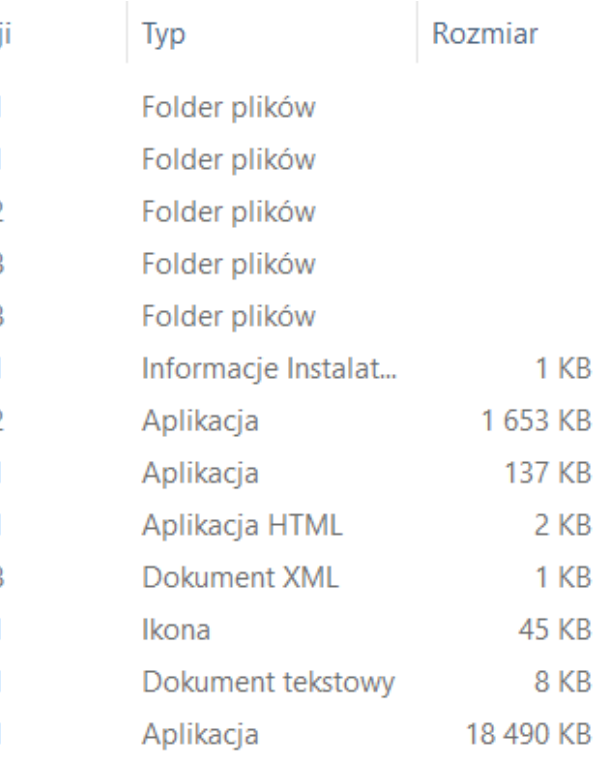

#### **NX** Siemens NX Software Installation  $\Box$  $\times$ **Siemens Digital** Instalacja **SIEMENS Industries Software NX** • Następnie rozpocznij proces instalacji poprzez naciśnięcie **View Documentation** 5903023. przycisku "Install NX". **Install License Manager Install NX** • Wybierz język instalacji i **Install NX Launcher** zaakceptuj.**Get Composite ID Mapped Drive Installation NX** Exit Siemens Digital Industries Software @ 2021 Siemens **NX** Konfiguracja  $\Box$  $\times$ Wybierz język dla tej instalacji spośród dostępnych poniżej. Polski  $\checkmark$ Anuluj OK

### Instalacja

- Kliknij "Dalej",
- wybierz lokalizację instalacji i przejdź dalej.

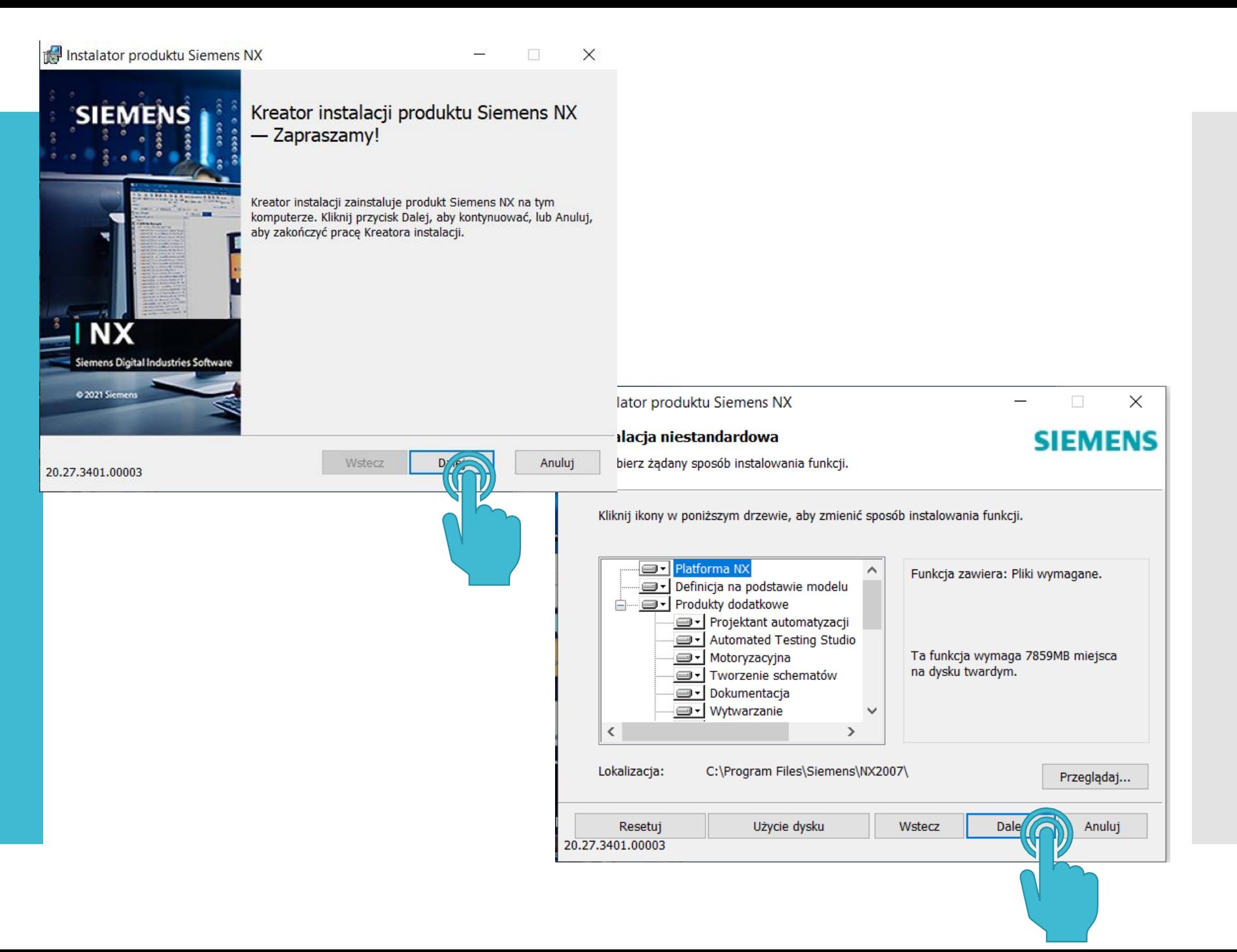

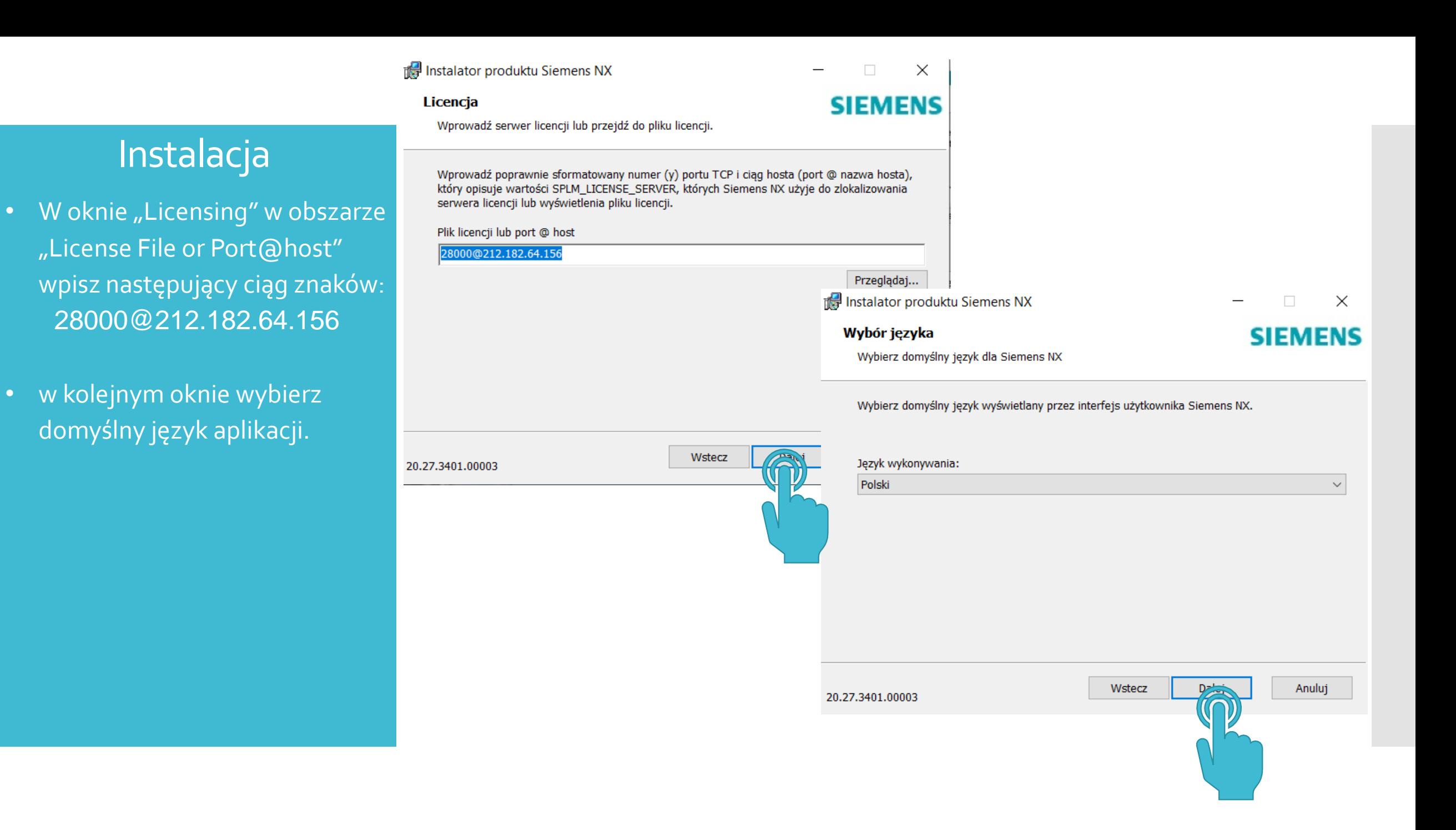

Instalator produktu Siemens NX

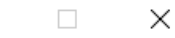

**SIEMENS** 

Wszystko gotowe do zainstalowania produktu Siemens NX

#### Instalacja

- Zaakceptuj wprowadzone ustawienia i rozpocznij instalację przyciskiem "Zainstaluj".
- Po zakończeniu instalacji kliknij "Zakończ".

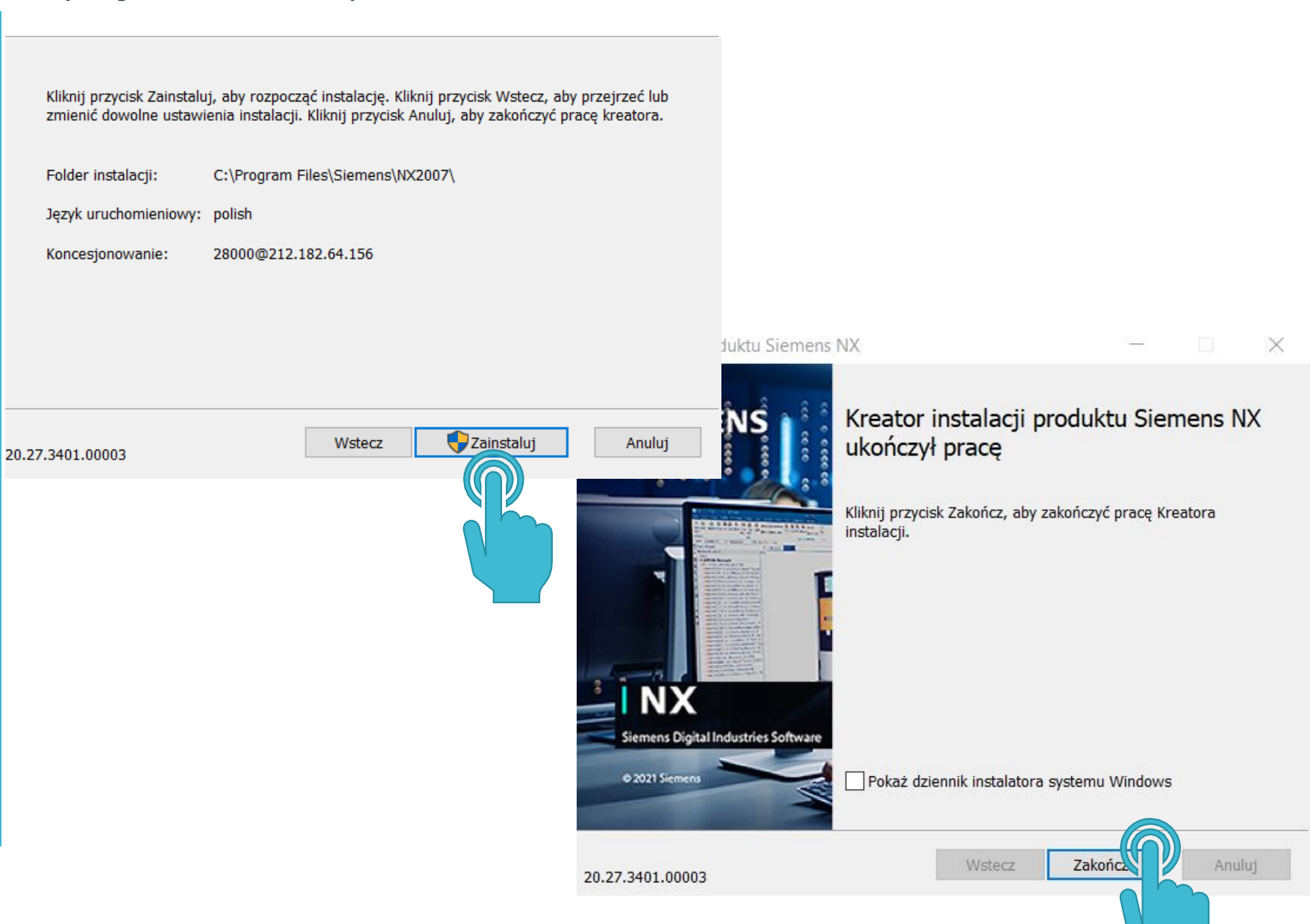

## Instalacja

• Po zakończeniu instalacji kliknij  $n$ Exit".

#### **MX** Siemens NX Software Installation

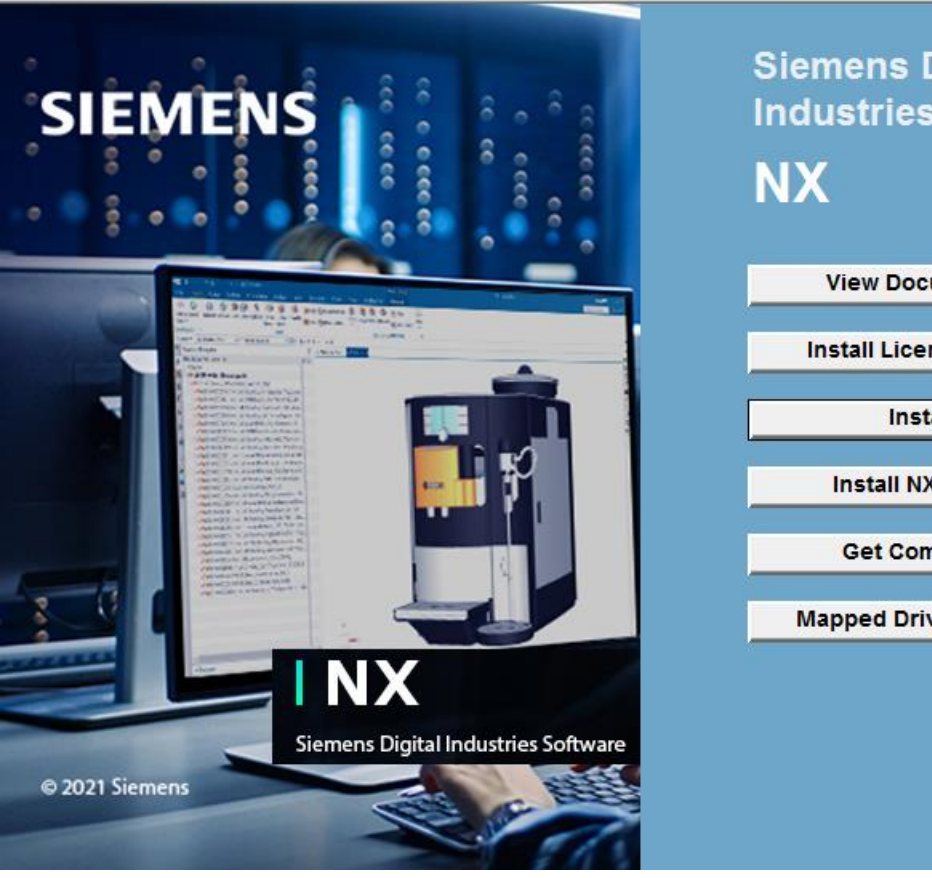

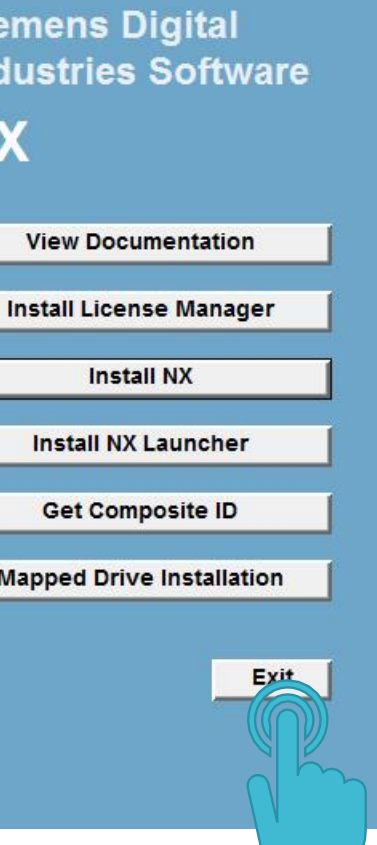

 $\Box$ 

 $\overline{\phantom{0}}$ 

 $\times$ 

# **Instrukcja instalacji NX**

# 5. Aktywacja pakietów licencyjnych.

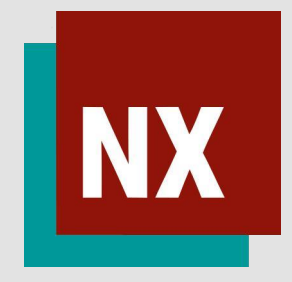

- Uruchom narzędzie "Tool-LicensingTool". Znajduje się ono w folderze Simens NX pod przyciskiem ,,Start".
- Po uruchomieniu narzędzia przejdź do zakładki "Ustawienia pakietu".

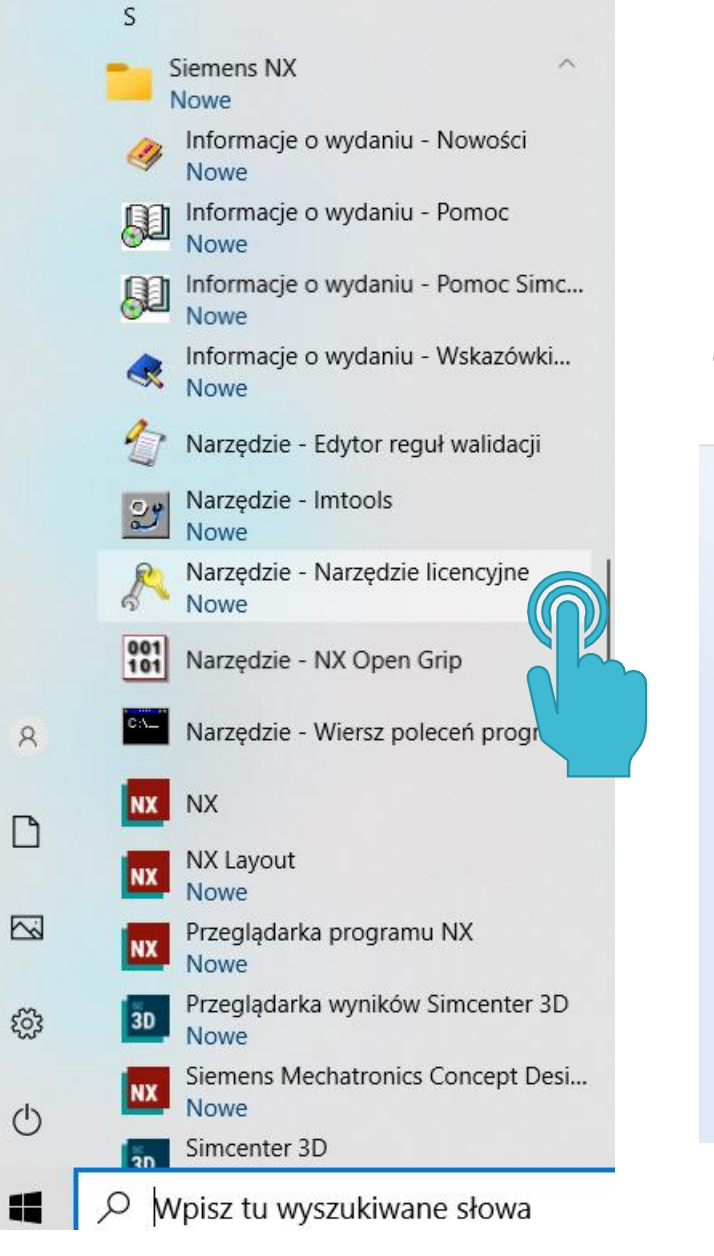

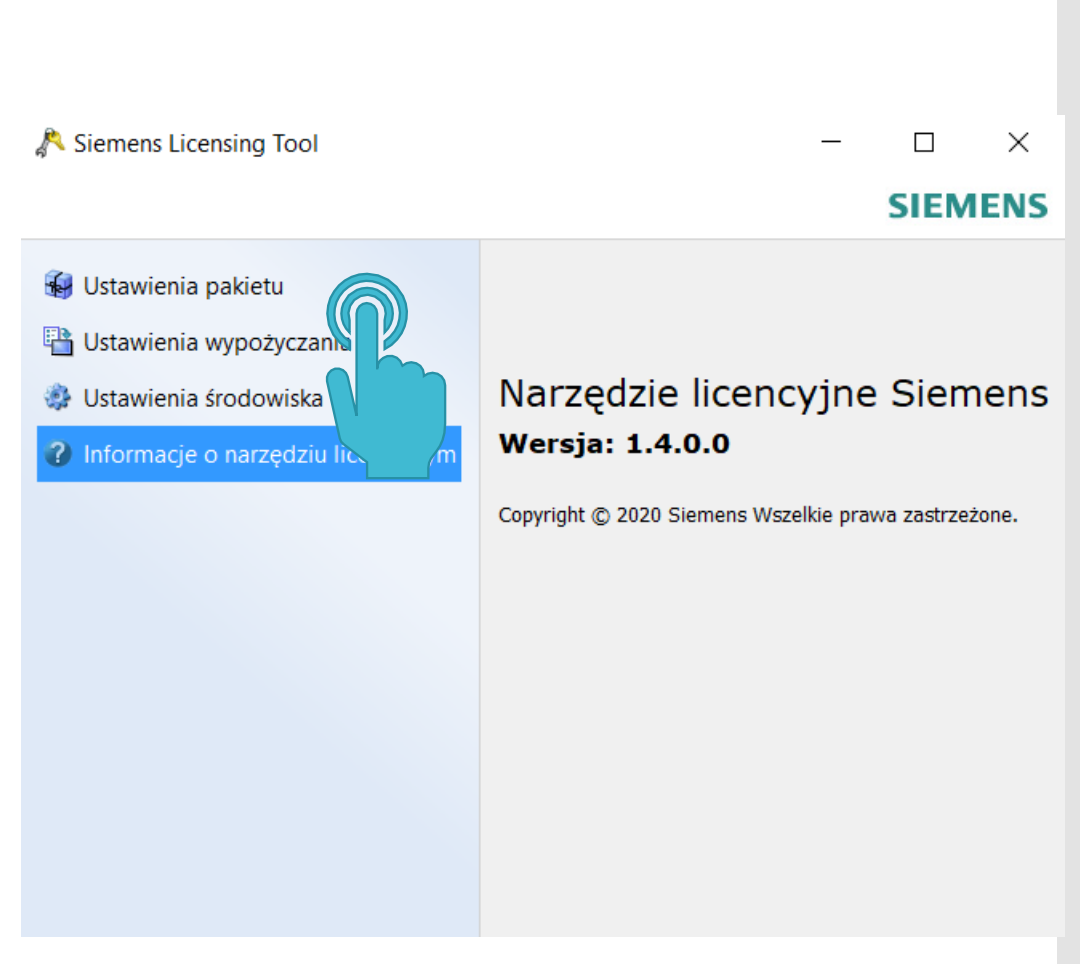

• Za pomocą strzałek przenieś dostępne pakiety licencyjne do strefy "Zastosowane pakiety", a następnie kliknij "Zastosuj".

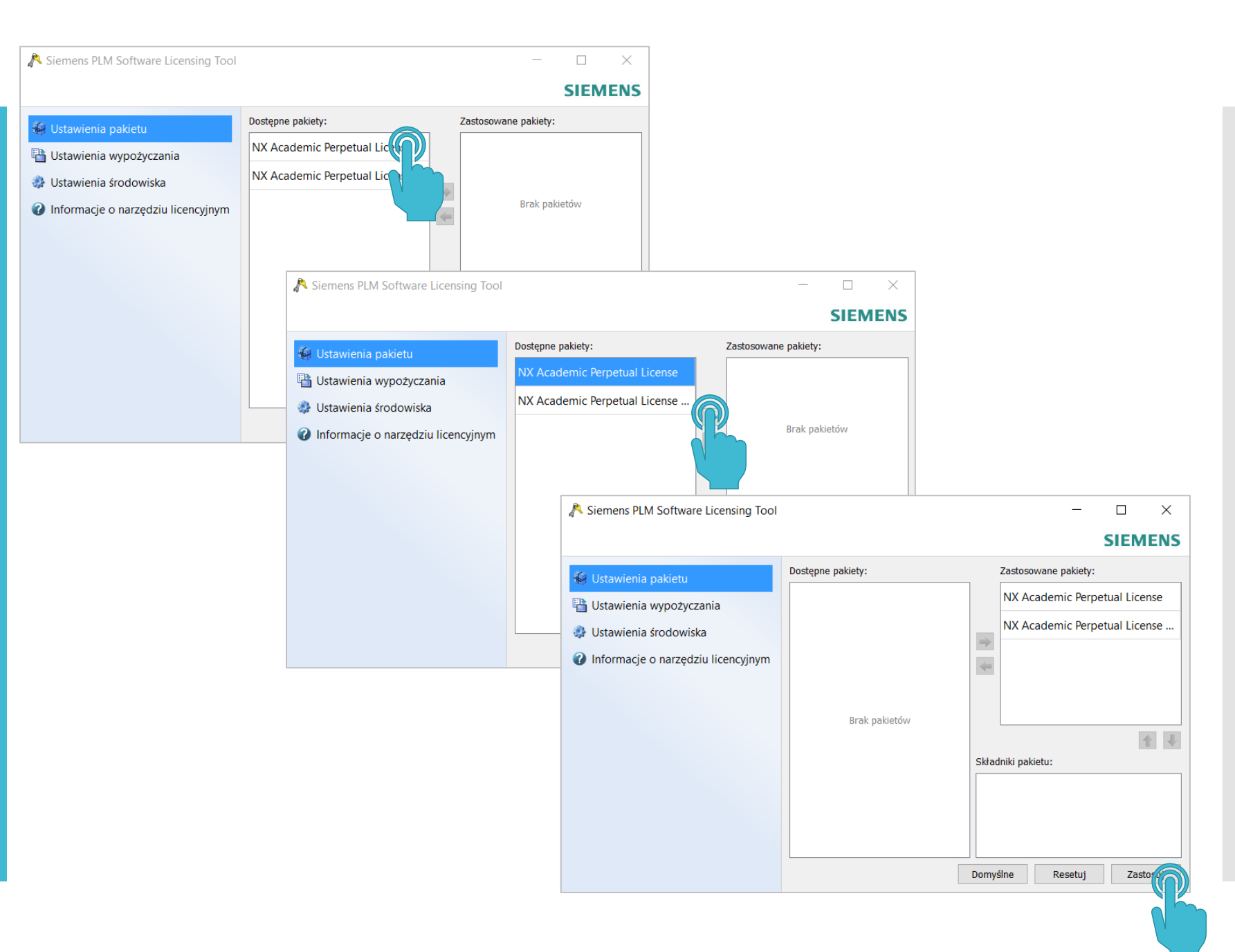

• Uwaga:

W przypadku wystąpienia błędu jak na zdjęciu należy pobrać straszą wersję programu NX.

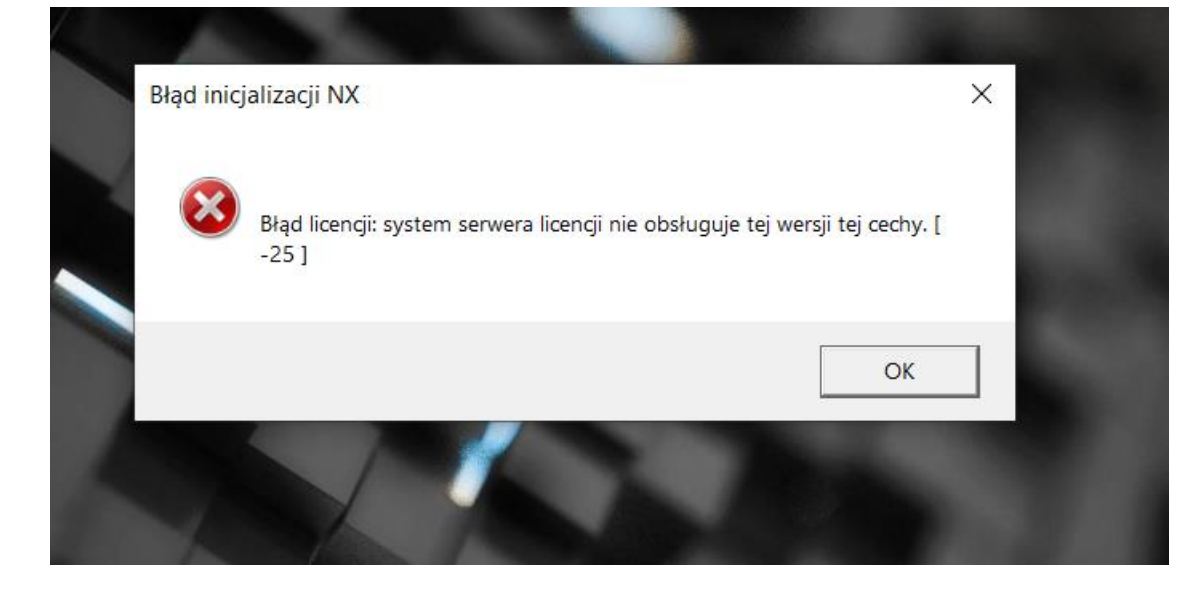

**Uruchom** oprogramowanie

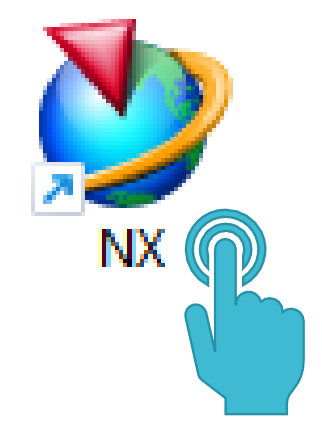

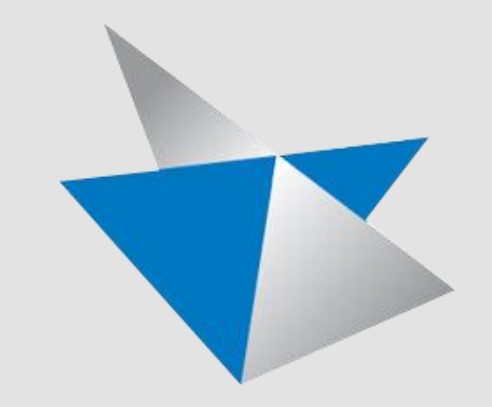

# **Solid Edge**

# **Instrukcja instalacji Solid Edge**

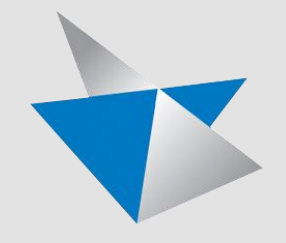

1. Rejestracja konta 2. Logowanie

Proces rejestracji konta oraz logowania dla oprogramowania Solid Edge jest identyczny jak dla oprogramowani NX

1. Rejestracja konta 2. Logowanie

# **Instrukcja instalacji Solid Edge**

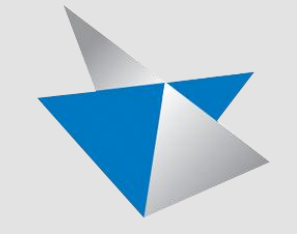

3. Pobieranie oprogramowania Solid Edge

- Wejdź na stronę
- naciśnij przycisk "Sign In"

**SIEMENS** 

Rozwiązania branżowe V Oprogramowanie i produkty V Rozwiązania i usługi V Szkolenia i wsparcie V

#### **Centrum wsparcia. Nowa** usługa wsparcia online od **Siemens Digital Industries** Software.

Wszystkie zasoby wsparcia, których potrzebujesz, w jednym, łatwym w obsłudze miejscu. Spersonalizowane treści, szeroka baza wiedzy, intuicyjny sposób nawigacji. Sprawdź już teraz!

Rozpocznij już teraz >

 $\bigoplus$ 

Polcki

Sign In

- Wprowadź dane logowania i naciśnij przycisk "Zaloguj".
- Na środku ekranu może pojawić się komunikat:
- "Rejestracja w Centrum wsparcia jest obecnie w toku. Wróć tutaj niebawem. Przetwarzanie rejestracji trwa do 24 godzin."
- W takim przypadku odczekaj wskazany okres i zaloguj się ponownie.

#### **SIEMENS**

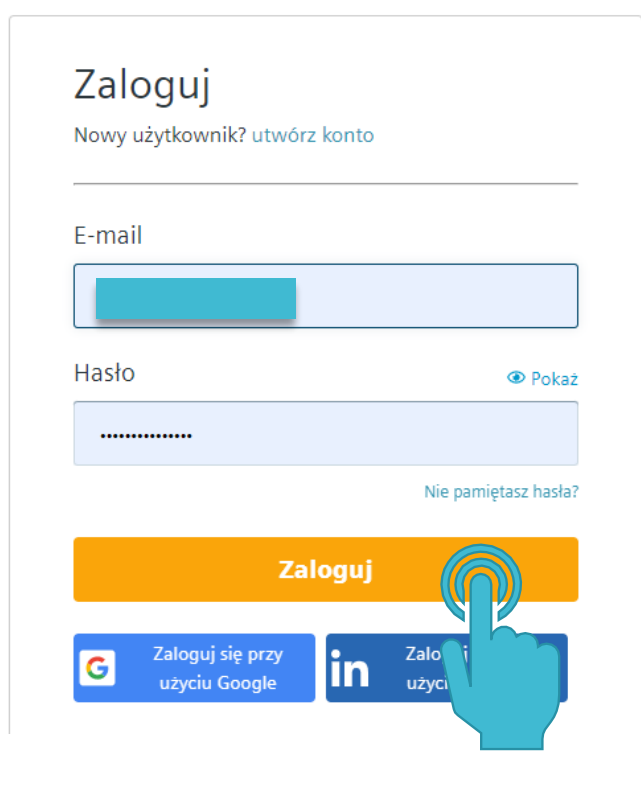

- Naciśnij przycisk "Downloads".
- Wybierz "Solid Edge".

Uwaga: w przypadku braku oprogramowania Solid Edge zobacz część C. Pobieranie produktów ze strony CADOR

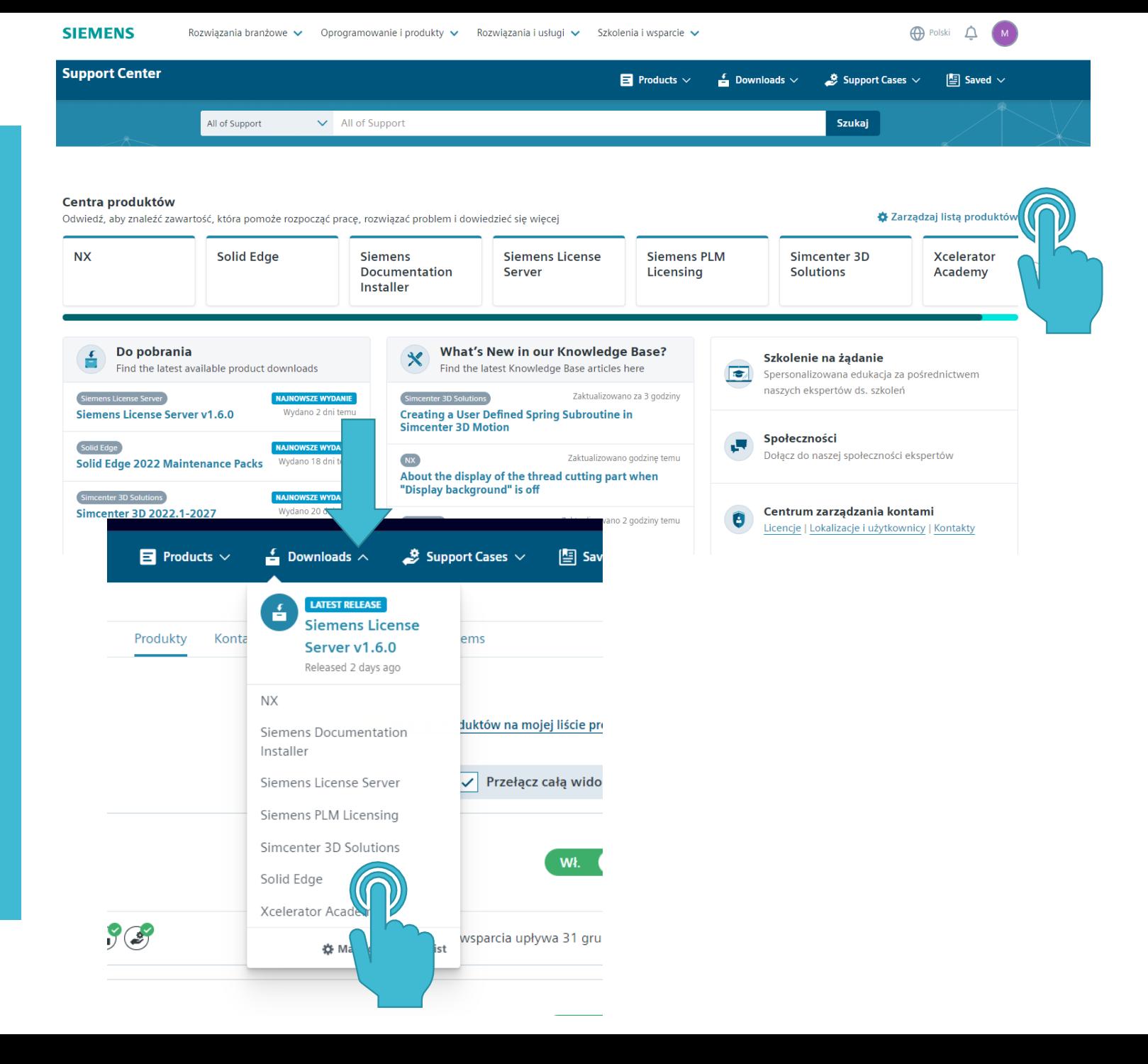

• Z listy wybierz wersję, której pliki zamierzasz pobrać.

#### Do pobrania

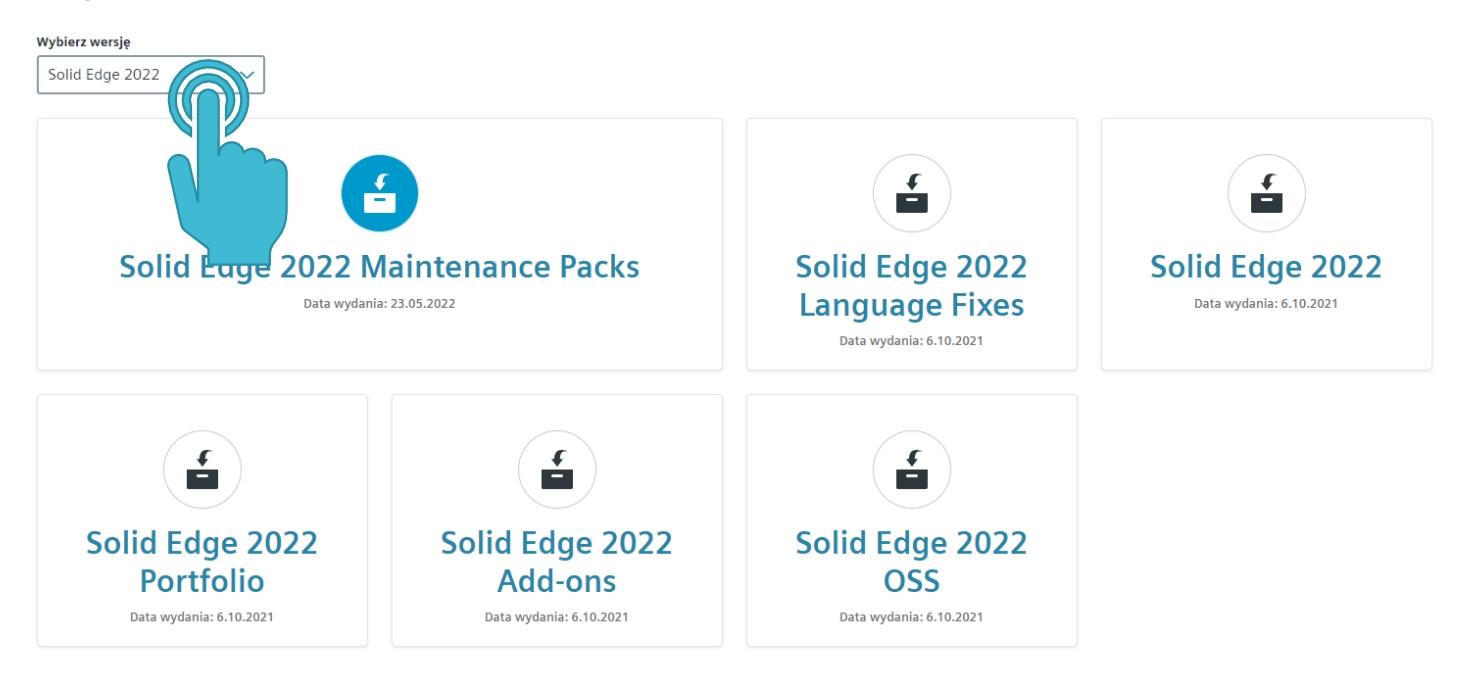

- Wyświetli się ekran wyboru plików do pobrania.
- Pliki są ciągle aktualizowane. W związku z tym mogą się różnić od tych na screenie.
- Aby pobrać pełen instalator, należy wybrać pozycję oznaczoną "1", a następnie "2" – największy plik z rozszerzeniem .exe

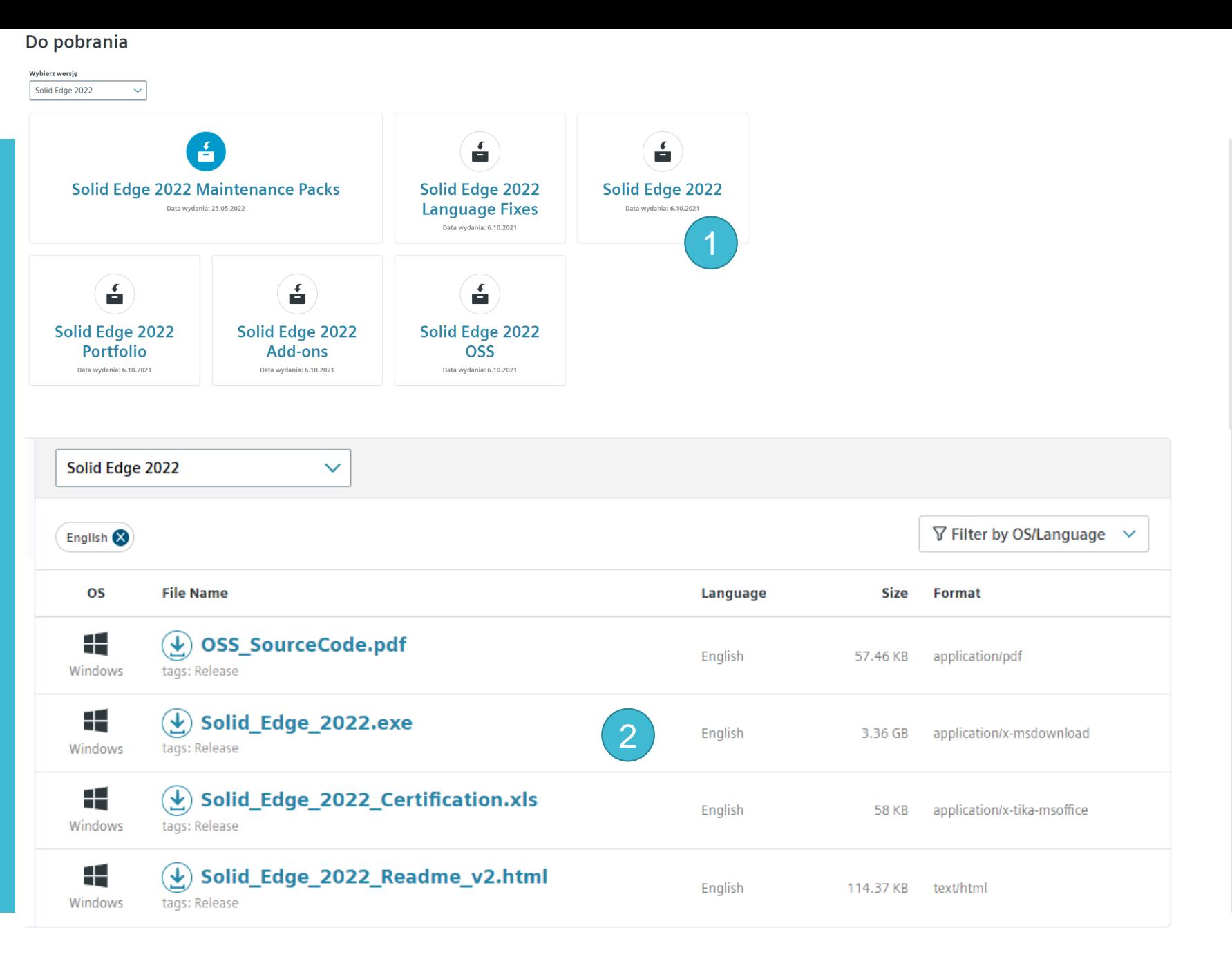

# **Instrukcja instalacji Solid Edge**

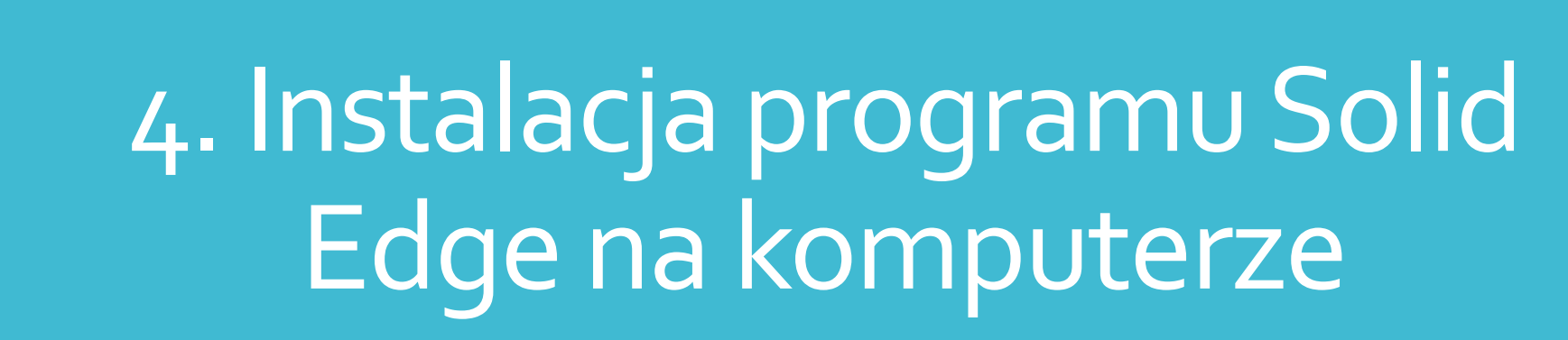

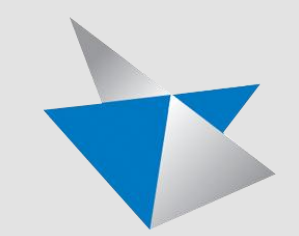

#### Instalacja

- Kliknij na plik ,,Solid Edge''
- Następuje proces wypakowywania
- Kliknij przycisk ,,Instaluj''
- Następuje proces instalowania

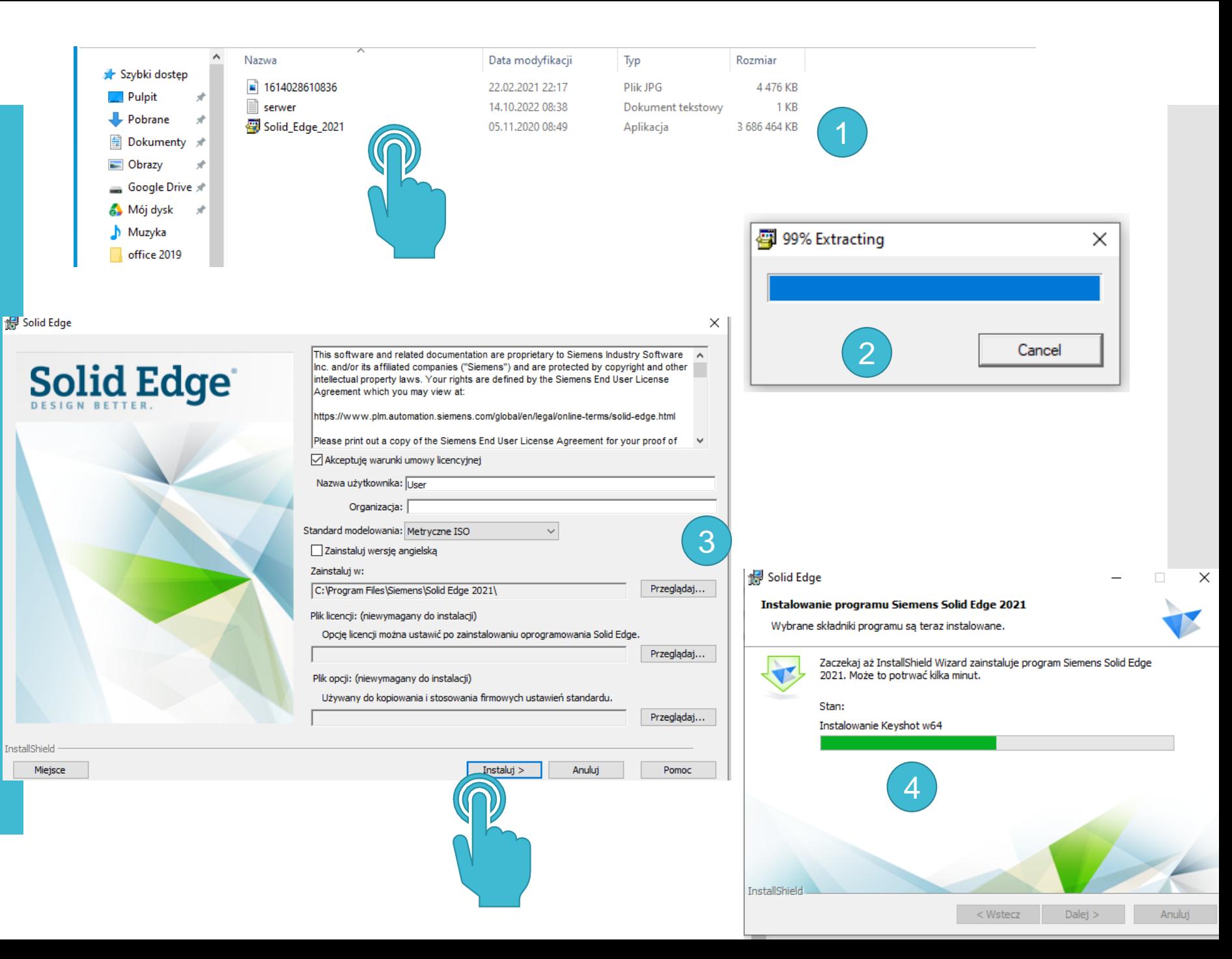

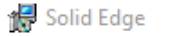

Instalacja

• Kliknij na przycisk ,,Zakończ''.

×

#### InstallShield Wizard zakończył instalację

Kreator InstallShield pomyślnie zainstalował produkt Siemens Solid Edge 2021 oraz wszystkie klienty zarządzania dokumentami.

Aktywuj klienta zarządzania dokumentami. W głównym menu Solid Edge wybierz opcję Integracja PDM.

W celu zapewnienia optymalnej wydajności i pomyślnego ukończenia instalacji zaleca się wyłączenie i włączenie komputera, a następnie zalogowanie się po raz pierwszy przy użyciu konta administratora.

#### **Solid Edge**

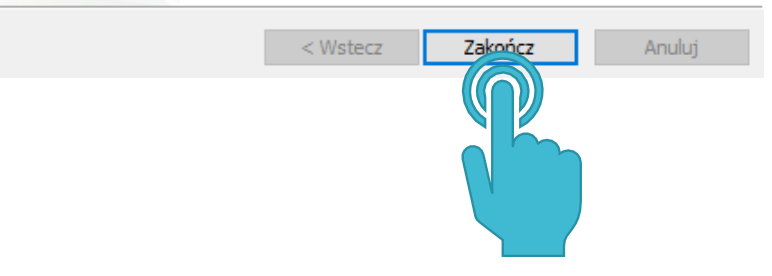

# **Instrukcja instalacji Solid Edge**

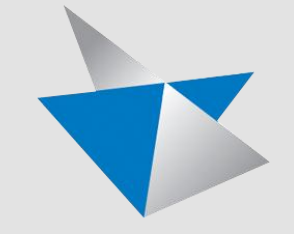

5. Aktywacja licencji

#### Licencjonowanie Solid Edge

**Solid Edge** 

## Aktywacja licencji

- Wybierz opcję ,,Mam nazwę serwera licencji''.
- Adres serwera:

#### jadzia.pollub.pl

• Kliknij przycisk ,,OK''.

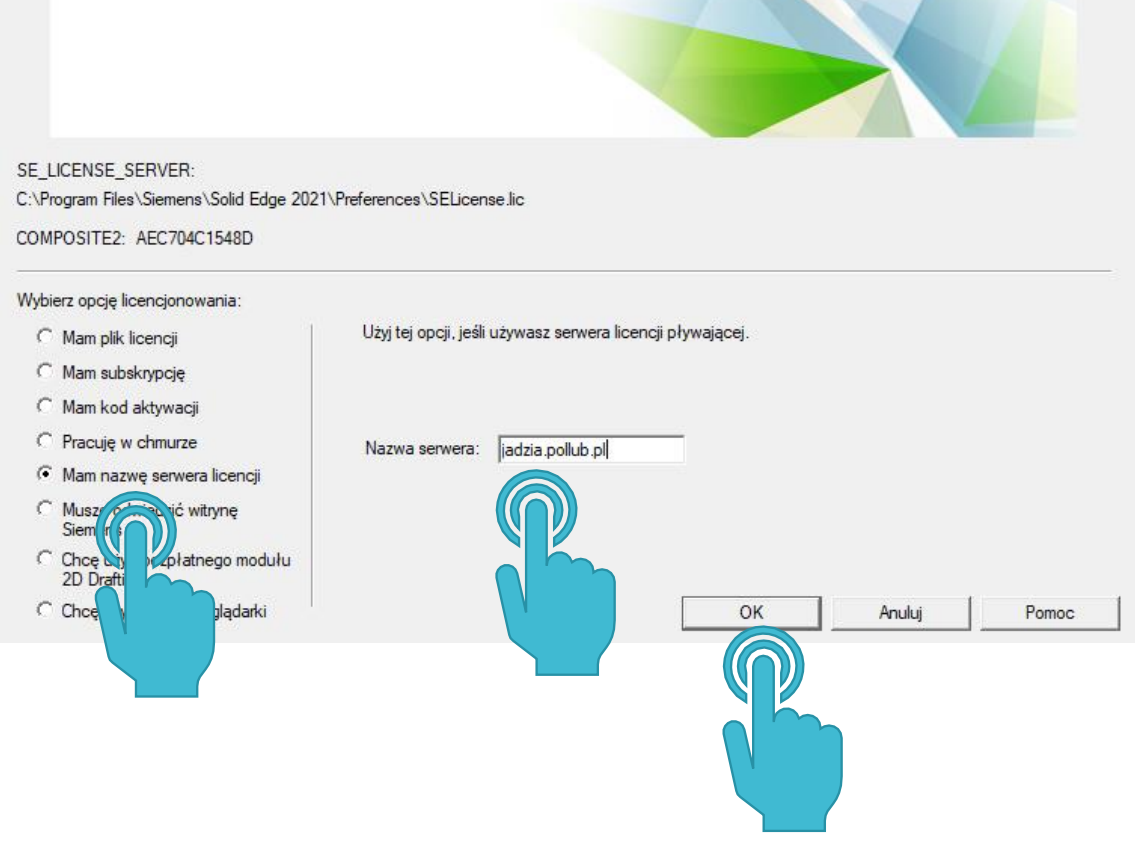

# **C. Pobieranie produktów ze strony CADOR**

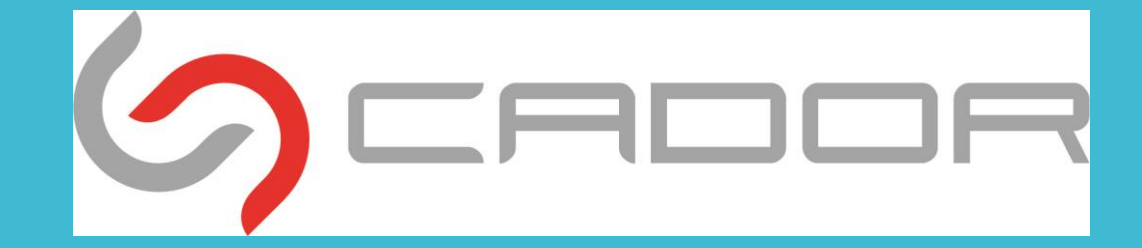

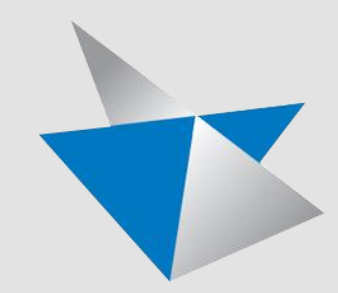

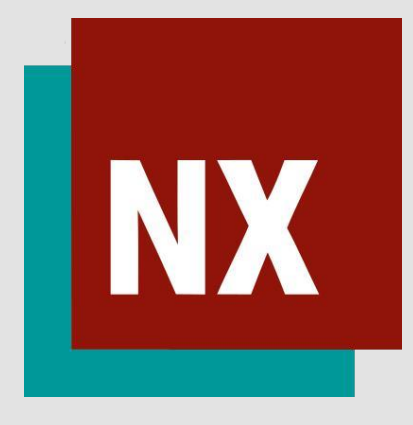

W przypadku wystąpienia problemów z pobraniem oprogramowania ze strony SIMENSA można skorzystać z możliwości pobrania oprogramowania ze strony dystrybutora oprogramowani firmy CADOR.

Przed pobraniem wybranego oprogramowania należy zachować wszystkie czynności związane z rejestracją i logowaniem na stronie SIMENSA.

Proces instalacji oprogramowania NX oraz Solid Egde po pobraniu ze strony firmy CADOR jest taki sam.

• Wejdź na stronę

http://support.cador.pl/

Dane do logowania: Login: Pollub\_students Hasło: I6segGkJzM(lj&b@GEolKLFp

- Nie zmieniaj danych logowania.
- Kliknij przycisk ,,Zaloguj się''.

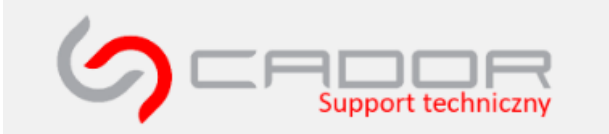

Only registered and logged in users are allowed to view this site. Please log in now.

Nazwa użytkownika lub adres e-mail

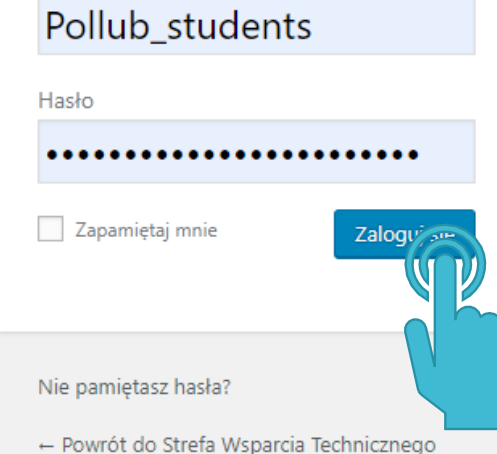

- Wybierz interesujący Cię produkt i go pobierz.
- Zainstaluj go zgodnie z punktami dotyczącymi instalacji oprogramowania w instrukcji.

**SCADÖR** Strefa Wsparcia Technicznego 日日間一

Wyślij zgłoszenie Moje zgłoszenia

Edytuj profil Wyloguj się

Powrót na stronę www.cador.pl

**Solid Edge** Solid Edge 2023 Solid Edge 2022 Solid Edge 2021

Solid Edge 2020 Solid Edge 2019 Solid Edge ST10

Solid Edge CAM Pro

Solid Edge CAM Pro 2023 Solid Edge CAM Pro 2022 Solid Edge CAM Pro 2021 Solid Edge CAM Pro 2020 Solid Edge CAM Pro 2019 NX CAM Express 12

#### NX CAD / CAM

NX dodatki NX 2212 Series Continuous Release NX 2206 Series Continuous Release NX 2007 Series Continuous Release NX 1980 Series Continuous Release NX 1953 Series Continuous Release NX 1926 Series Continuous Release NX 1899 Series Continuous Release NX 1872 Series Continuous Release NX 12

#### Simcenter 3D

Simpenter 3D 2212 Series Simcenter 3D 2206 Series Simcenter 3D 2022.1 Simcenter 3D 2021.2 Simcenter 3D 2021.1

#### Ostatnio dodane:

NX / Simcenter 3D 2206.8500 - 10 marca 2023

Solid Edge 2022 Maintenance Pack 12 - 6 marca 2023

NX / Simcenter 3D 2212.4000 - 3 marca 2023

NX / Simcenter 3D 2027.4040 - 3 marca 2023

Solid Edge 2023 Update 0003 - 25 lutego 2023

Femap 2301 - 1 lutego 2023

Femap 2022.2 MP3 - 25 stycznia 2023

Solid Edge CAM Pro 2023.2212.2210 - 17 stycznia 2023

Solid Edge 2023 - 12 października 2022

Solid Edge 2021 Maintenance Pack 12 - 20 czerwca 2022

Solid Edge 2020 - Maintenance Pack 14 - 25 maja 2021

Aby pobrać najnowszą aktualizację prosimy o wybranie odpowiedniej wersji oprogramowania z menu znajdującego się po lewej stronie ekranu. Aby uzyskać dostęp do wcześniejszych wersji oprogramowania prosimy o kontakt na adres: support@cador.pl Informacje o najnowszych wersjach oprogramowania i ich aktualizacjach będziemy przesyłali do Państwa na adres e-mail podany w zakładce Edytuj profil.

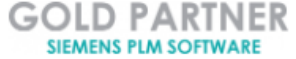